# Mengeluarkan mesin dari kemasan dan memeriksa komponennya

Baca Panduan Keselamatan Produk terlebih dahulu, lalu baca Panduan Cepat ini untuk prosedur pemasangan yang benar.

Gunakan kabel pasangan berpilin (twisted-pair) Kategori 5 (atau lebih tinggi) jenis straight-through untuk 10BASE-T atau Jaringan Fast Ethernet 100BASE-TX.

- • Komponen yang disertakan dalam kotak kemasan dan konektor daya listrik mungkin berbeda, tergantung negara Anda.
- • Ilustrasi dalam Panduan Cepat ini berdasarkan pada MFC‑L2700DW.
- • Anda harus membeli kabel antarmuka yang benar untuk antarmuka yang ingin Anda

Kami merekomendasikan penggunaan kabel USB 2.0 (Jenis A/B) yang panjangnya tidak

# Menyambungkan mesin ke komputer/perangkat bergerak Anda

## Memilih bahasa Anda (Jika diperlukan) (Hanya untuk model tertentu)

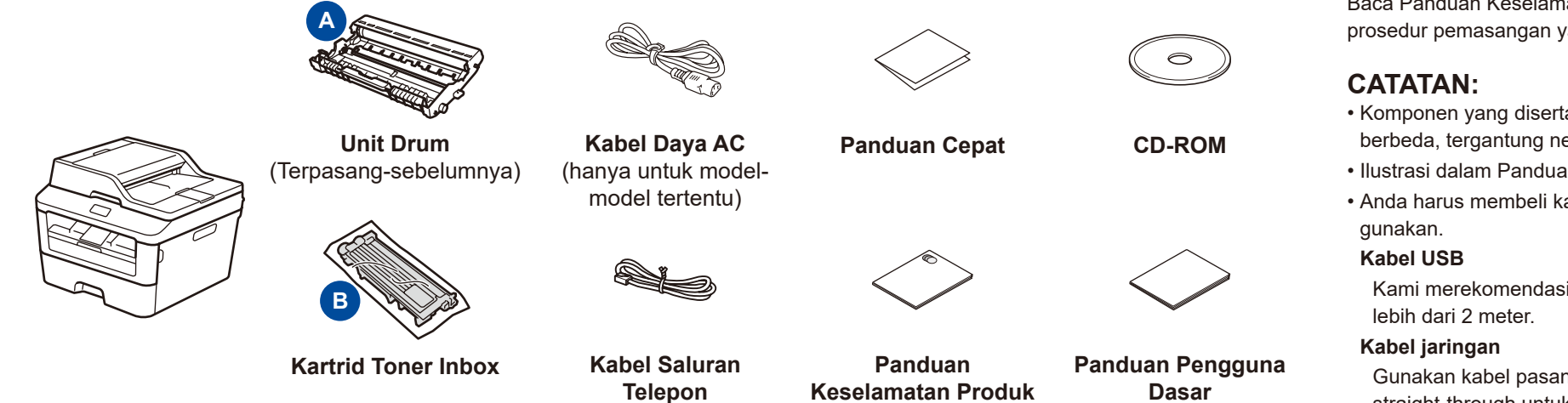

#### Melepaskan bahan kemasan dan memasang kartrid toner 1

(Untuk model MFC)

### Memasukkan kertas ke dalam baki kertas 2

(hanya untuk model tertentu)

**1.** (Model DCP)

- a. Tekan **Menu**.
- b. Tekan ▲ atau ▼ untuk menampilkan Pgtrn Umum, lalu tekan **OK**.
- c. Tekan ▲ atau ▼ untuk menampilkan Bahasa Lokal, lalu tekan **OK**.
- (Model MFC) Tekan **Menu**, **0**, **0**.
- **2.** Tekan ▲ atau ▼ untuk memilih bahasa Anda, lalu tekan **OK**.
- **3.** Tekan **Stop/Exit**.

# 3

5

6

- • Windows® PC dengan drive CD-ROM, lanjutkan ke langkah **[6A](#page-1-0)**
- • Windows® PC tanpa drive CD-ROM, lanjutkan ke langkah **[6B](#page-1-1)**
- • Macintosh, lanjutkan ke langkah **[6B](#page-1-1)**
- • Pengguna perangkat seluler dengan jalur akses/router yang didukung WPS/AOSS™, lanjutkan ke langkah **[6C](#page-1-2)**

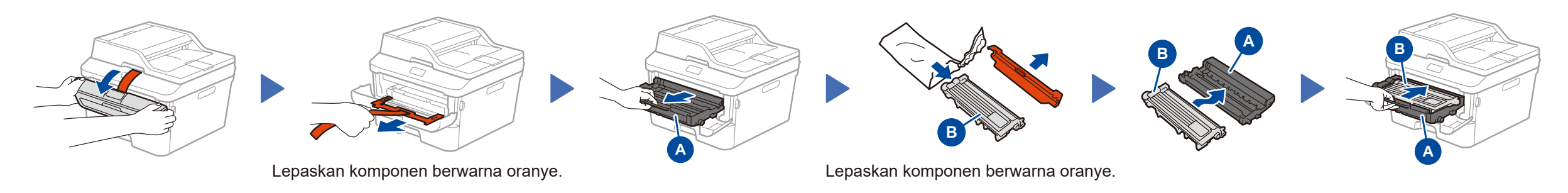

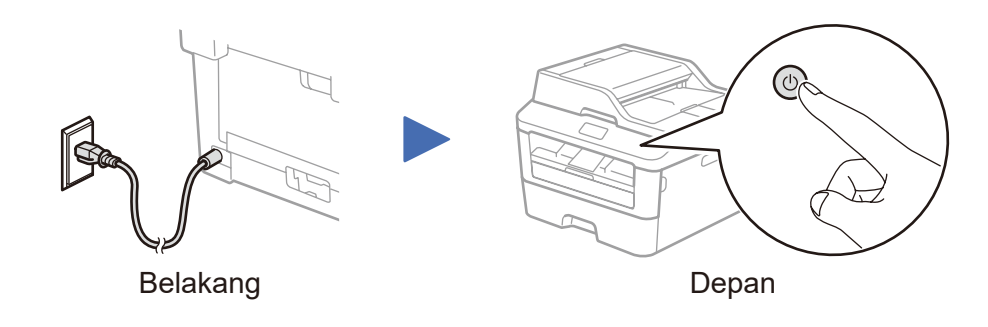

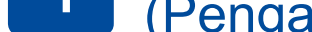

Pilih negara/bahasa

### (Pengaturan awal saja)

Setelah menyalakan mesin, Anda mungkin diharuskan untuk mengatur negara atau bahasa Anda (tergantung mesin Anda). Jika diharuskan, ikuti petunjuk di layar.

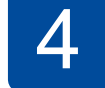

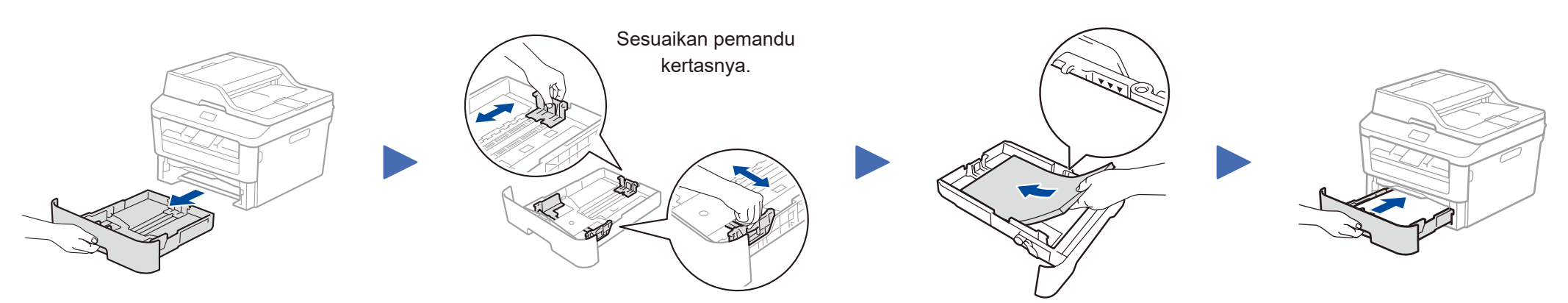

#### **Amankan Akses Jaringan**

Kata sandi standar mesin Anda tertera pada label di belakang mesin (diawali dengan "Pwd").

Sebaiknya ubah kata sandi untuk melindungi mesin Anda dari akses yang tidak sah.

# Panduan Cepat

# brother

### **DCP‑L2500D / DCP‑L2520D / DCP‑L2520DW / DCP‑L2540DN / DCP‑L2540DW / DCP‑L2541DW / MFC‑L2700D / MFC‑L2700DW / MFC‑L2701D / MFC‑L2701DW / MFC‑L2703DW**

Tidak semua model tersedia di semua negara.

- Manual terbaru tersedia di Pusat Solusi Brother: **O** <solutions.brother.com/manuals>.
- Lihat Video FAQ kami untuk mendapatkan bantuan ि। tentang mengatur mesin Brother Anda: <solutions.brother.com/videos>.

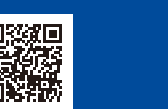

Versi B IDN

# <span id="page-1-0"></span>Konfigurasi dengan CD-ROM (Windows®)

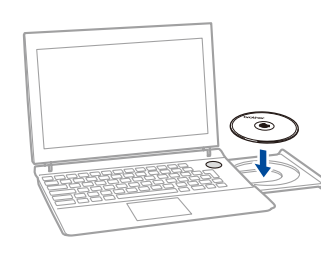

Ikuti petunjuk di layar untuk melanjutkan pemasangan hingga layar **Hubungkan mesin** atau **Jenis Koneksi** muncul.

6A

Unduh paket driver dan perangkat lunak sepenuhnya dari Pusat Solusi Brother. (Untuk Windows®)<solutions.brother.com/windows>

(Untuk Macintosh)<solutions.brother.com/mac>

Setelah Anda mengunduh paket driver dan perangkat lunak, ikuti petunjuk di layar hingga layar **Jenis Koneksi** muncul. Lihat **[6A](#page-1-0)** *[Konfigurasi dengan CD-ROM \(Windows®\)](#page-1-0)*.

Jika jalur akses/router LAN nirkabel Anda mendukung pengaturan nirkabel otomatis (sekali tekan) (WPS/AOSS™), Anda dapat mengatur mesin Anda tanpa menggunakan komputer.

### Jenis Koneksi

## Mencetak dan memindai menggunakan perangkat bergerak Anda

### **WiFi** 6C

 $\hat{v}$ 

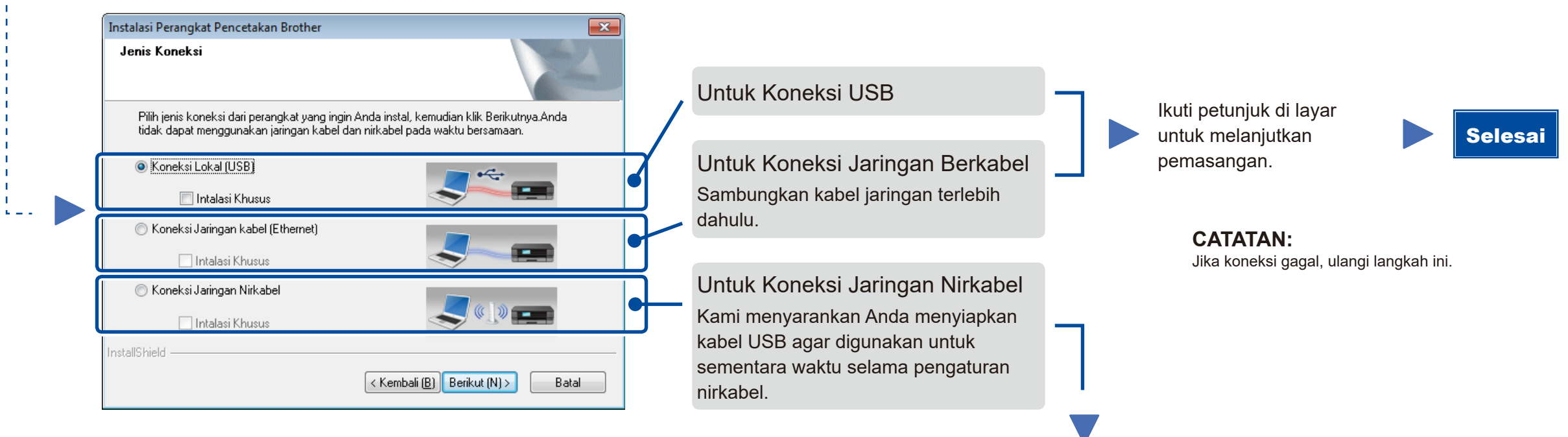

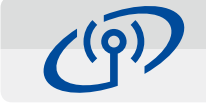

# <span id="page-1-2"></span>Pengaturan nirkabel sekali tekan untuk perangkat seluler (Model nirkabel saja)

### Koneksi Jaringan Nirkabel

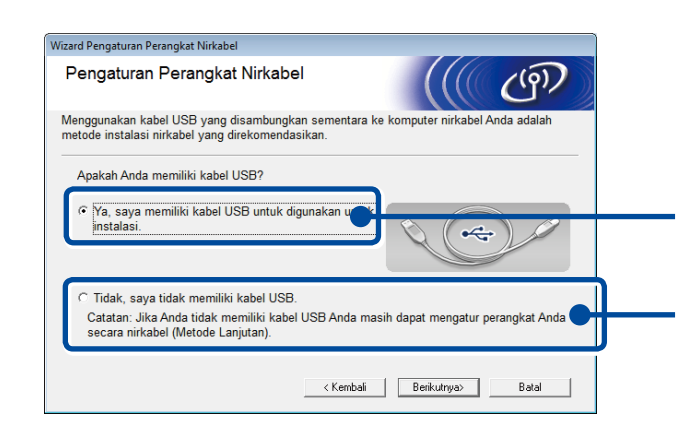

#### **[Disarankan]**

**Pilih opsi ini jika Anda memiliki kabel USB untuk digunakan sementara waktu untuk pengaturan nirkabel.**

Pilih opsi ini jika Anda tidak punya kabel USB.

**CATATAN:** Jika koneksi gagal, ulangi langkah ini.

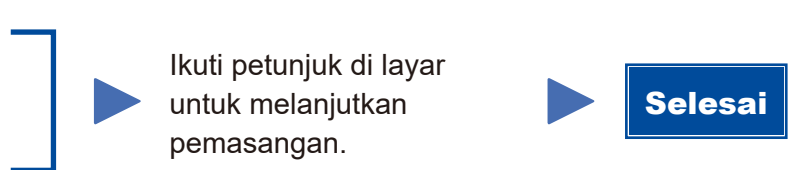

<span id="page-1-1"></span>Konfigurasi tanpa menggunakan CD-ROM (Windows® tanpa drive CD-ROM atau Macintosh)

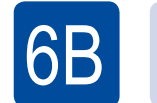

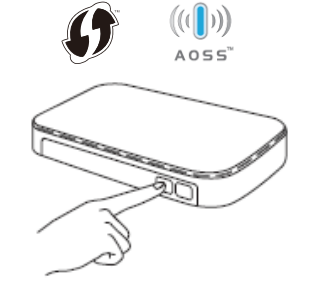

Tekan tombol WPS atau AOSS™ pada jalur akses/router LAN nirkabel Anda.

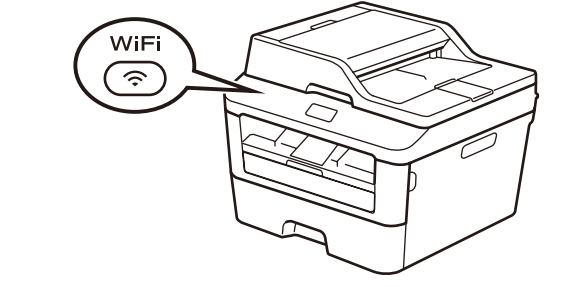

Tekan tombol **WiFi** pada mesin Anda.

Unduh "Brother iPrint&Scan" untuk mulai menggunakan mesin Anda dengan perangkat seluler.

<solutions.brother.com/ips>

Sekarang pengaturan nirkabel telah selesai.

#### **CATATAN:**

Sebelum Anda dapat menggunakan mesin Anda dengan perangkat bergerak, unduh "Brother iPrint&Scan."

**CATATAN:**

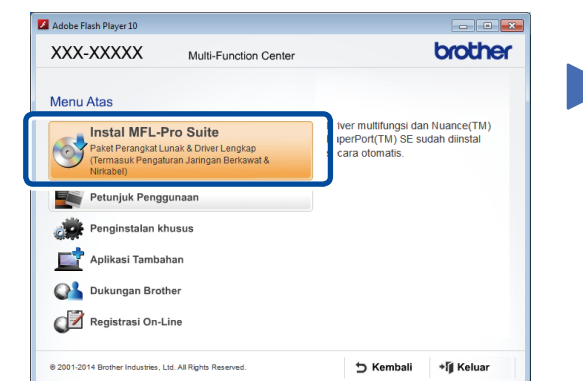

Jika layar Brother tidak muncul secara otomatis, buka **Komputer (My Computer)** (Komputerku). (Untuk Windows® 8: klik ikon (**File Explorer**) pada taskbar, kemudian buka **Komputer**.) Klik dua kali ikon CD-ROM, lalu klik dua kali **start.exe**.

 **Hubungkan mesin**: Ikuti petunjuk di layar untuk melanjutkan pemasangan.

**Selesai** 

**Jenis Koneksi**: